# **Quick & Easy Traveling Type**

**digitalscrapper.com** [/blog/quick-easy-traveling-type/](https://www.digitalscrapper.com/blog/quick-easy-traveling-type/)

Jen **White** 

**Quick and Easy Traveling Type** by Jen White

Train your type to travel sensibly over the shadowed terrain of 3D objects with quick and easy Layers panel magic.

## **The Problem with Traveling Type**

Type is considered a 2D object. Which means it's two dimensional. It lies flat on a document (image or scrapbook page) with no shadow.

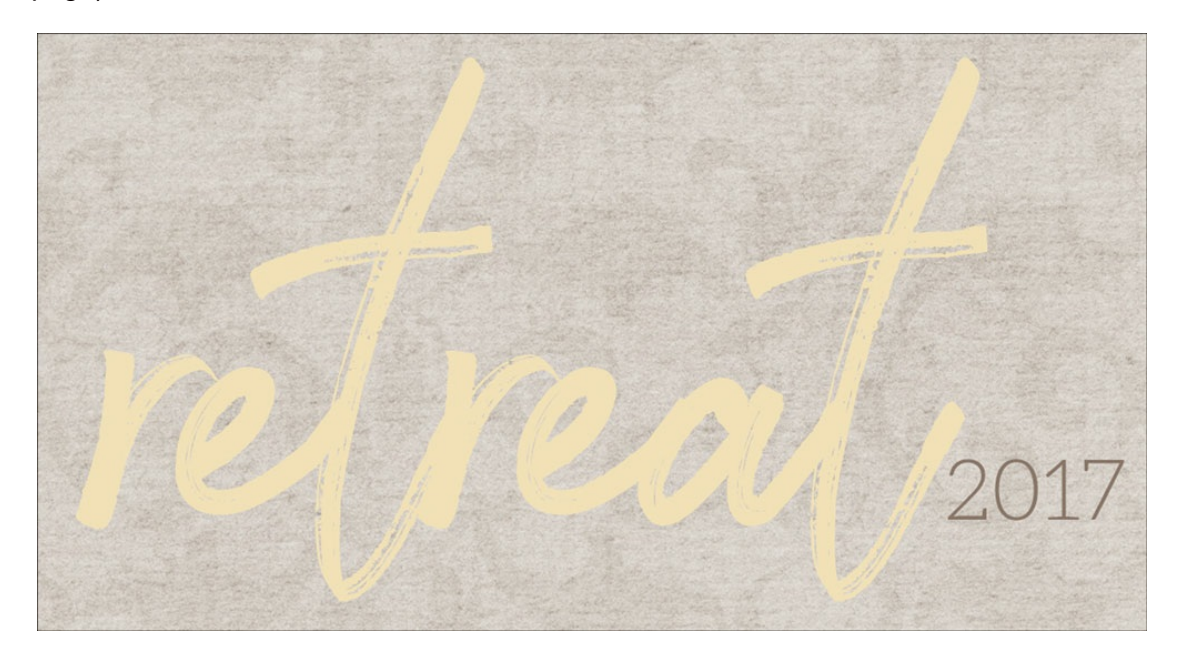

Because type does not contain a shadow, it shouldn't ever travel across the edge of an object with 3D properties, such as a strip of paper. Why? Because as you can see in the image below, the shadow of 3D object is lost below the 2D object.

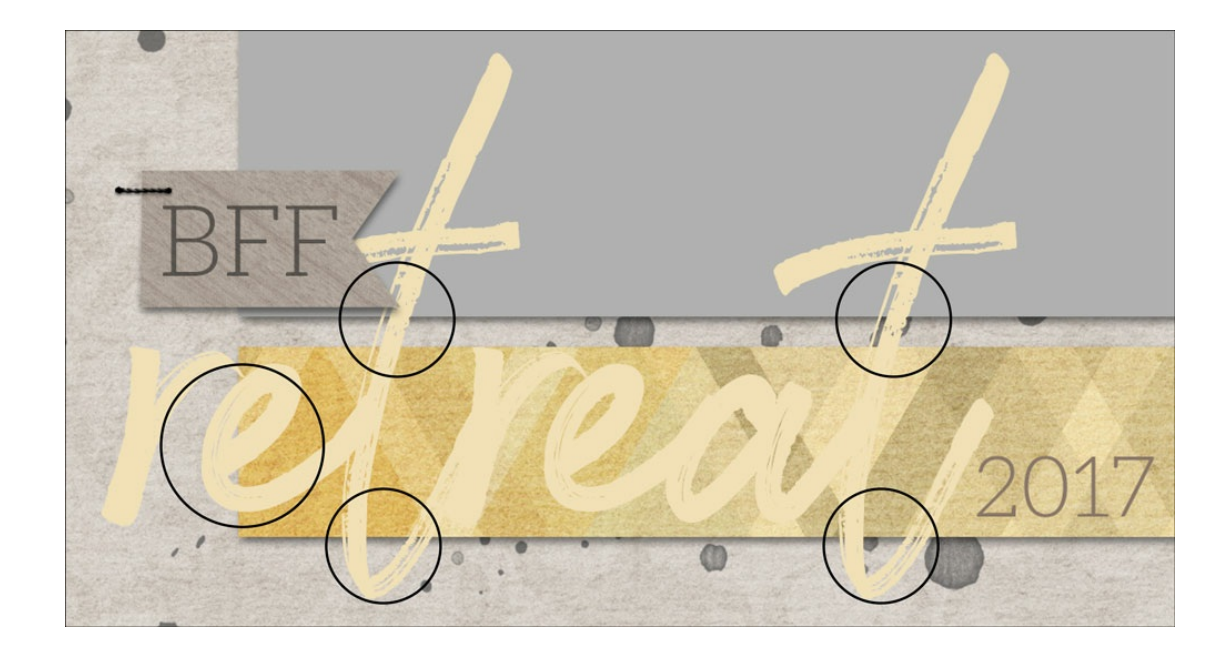

# **A Quick and Easy Solution for Traveling Type**

In this tutorial I'll show you the quick and easy steps for manipulating the Layers panel when you need type to travel across a 3D object. Can you see the difference in the image above and the image below? Let me show you how it's done.

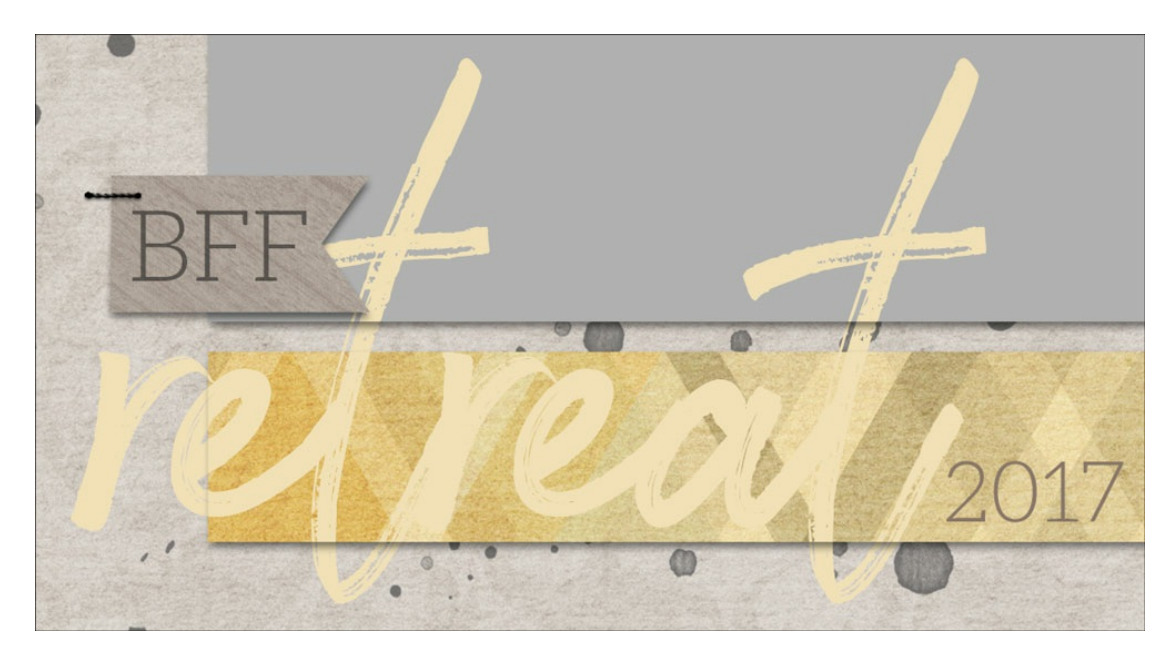

#### **Step One: Open a Document**

To complete this tutorial, the requirement is a document that contains a 2D layer (like word art) and at least one shadowed layer (like paper).

**[Download](http://www.digitalscrapper.com/downloads/qwik-tutorial/tem-TravelingType-DS.zip) my practice template** that includes the word art and two shadowed paper layers, or open a document that contains the requirements.

NOTE: This particular technique for traveling type works best with lighter colored titles.

NOTE: The WORD ART layer in my practice template could be replaced by anything with 2D properties, such as a regular type layer, an overlay, or paint.

Here is a screen shot of the practice template and a screenshot of the Layers panel.

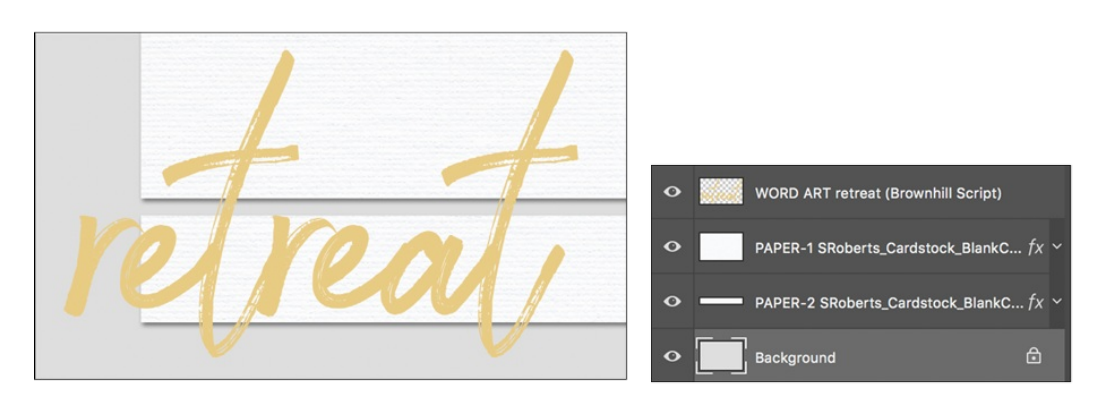

## **Step Two: Create Multiple Copies and Clip Them Down**

As stated before, the problem is that the 2D word art is traveling across the edge of shadowed paper layers. That's a no-no unless you know this quick Layers panel trick.

First, clip the word art to one of the paper layers.

- In the Layers panel, click on the WORD ART layer to activate it.
- In the Menu Bar, choose Layer > Create Clipping Mask.

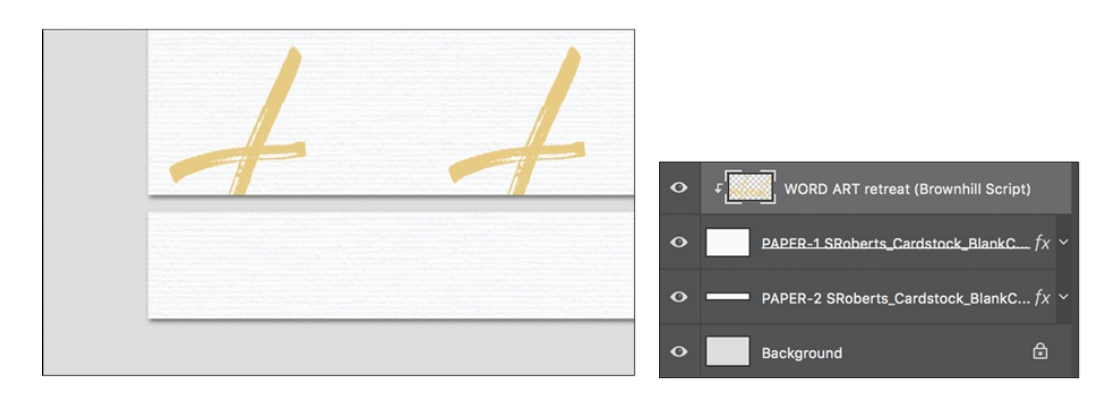

Next, clip a copy of the word art to any additional paper layers that it travels over.

- In the Layers panel, hold down the Alt key (Mac: Opt key) and click and drag a copy of the WORD ART layer above the PAPER-2 layer.
- In the Menu Bar, choose Layer > Create Clipping Mask.

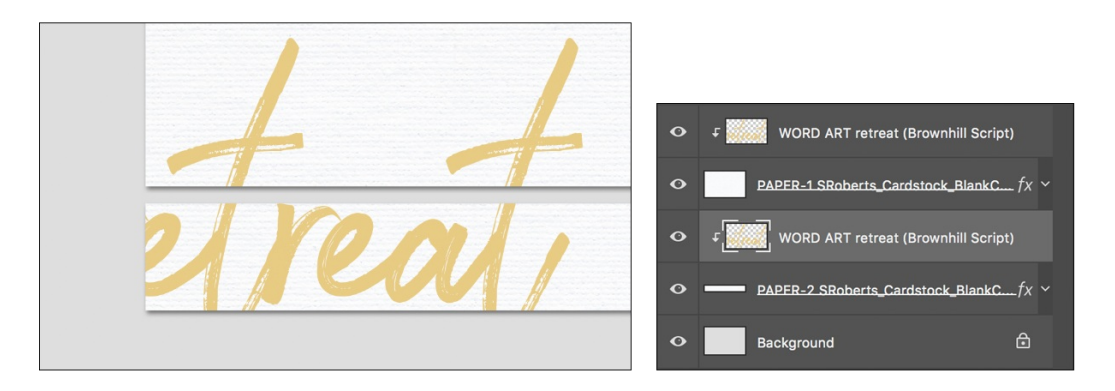

Finally, place a copy of the word art below all the clipped layers.

• In the Layers panel, hold down the Alt key (Mac: Opt key) and click and drag a copy of the WORD ART layer directly under the PAPER 2 layer.

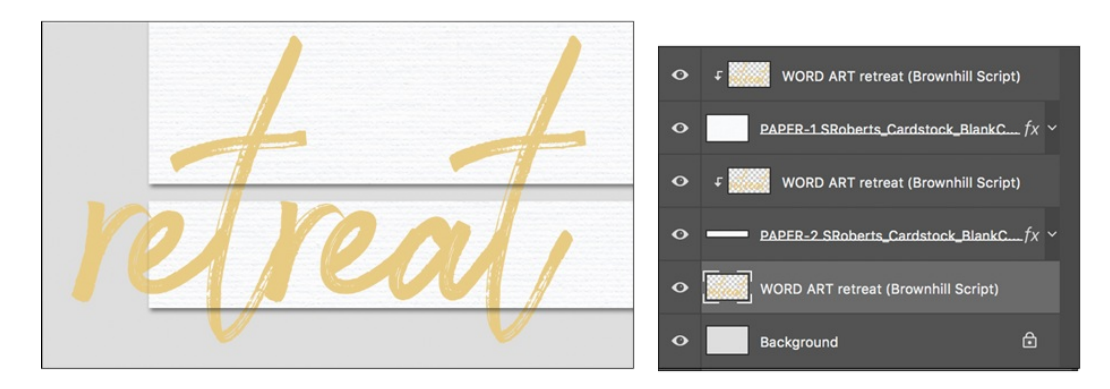

# **Step Three: Move the Word Art Independently**

This technique is non-destructive, meaning that whatever you have clipped down can still be moved.

- In the Layers panel, click on the top WORD ART layer to activate it.
- Hold down the Ctrl key (Mac: Cmd key) and click on any additional word art layers you created. Now all the word art layers should be active.
- Get the Move tool.  $\bullet$
- On the document, click and drag directly on the word art to move it.

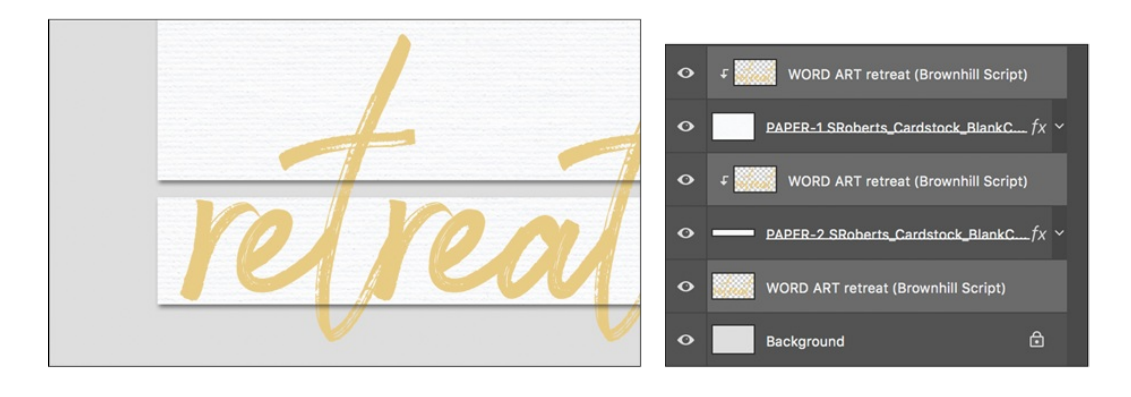

for digital projects, check out the Design [Beautiful](https://qwiklearn.com/signup/design-beautiful-pages.html) Pages class.

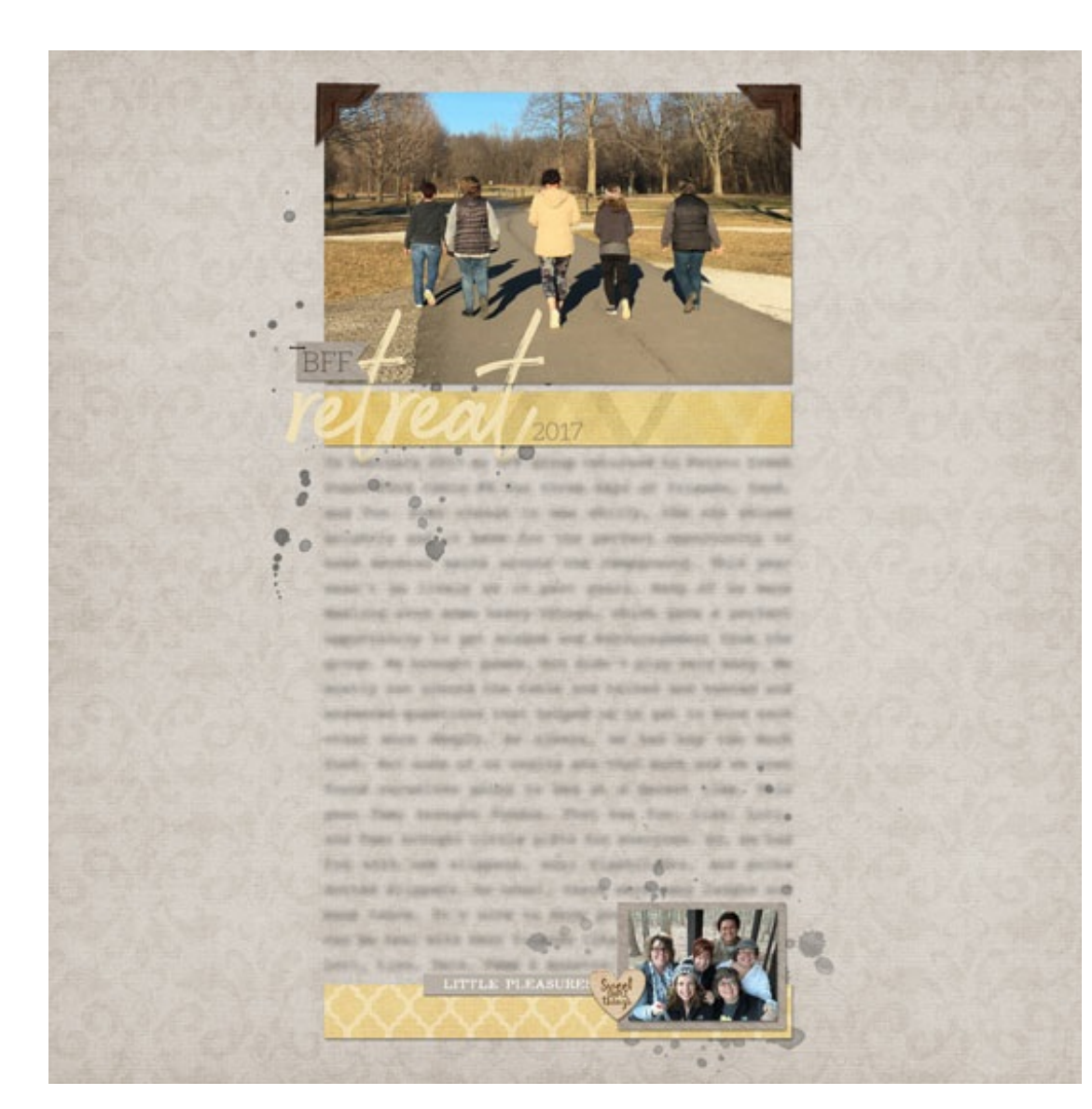

Page: BFF Retreat 2017 by Jen White Photos: Jen White Template: QwikLearn | Design [Beautiful](https://qwiklearn.com/signup/design-beautiful-pages.html) Pages Kit: Simple Joys by Anita Designs Fonts: Aleo, Brownhill Script

Author: Jen White | [Contact](http://digitalscrapper.com/contact-us/) Us All comments are moderated. **Please allow time for your comment to appear.**

\_\_\_\_\_\_\_\_\_\_\_\_\_\_\_\_\_\_\_\_\_\_\_\_\_\_\_\_\_\_\_\_\_\_\_\_\_\_\_\_\_\_\_\_\_